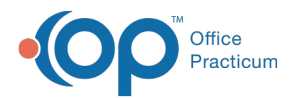

# Looking Up CPT Codes

dified on 02/23/2022 4:07 pm EST

Version 14.19

# **Path: Clinical or Billing tab > Procedure (CPT) Codes**

# **Overview**

After accessing the CPT Code table, you can search for CPT codes individually, by category or alphabetically.

### Look Up a Specific CPT/Procedure Code

- 1. Navigate to the CPT Code table using the path above.
- 2. Type all or part of the CPT code or description in the search field at the top of the window.
- 3. Click the **Search** button. A list of frequently used procedures that match your search is displayed.

 $\blacksquare$ **Note**: If the code you are searching for is not displayed in your search results, click the **Complete List** radio button, located below and to the left of the search field. This broadens your search to include all CPT codes published by the AMA.

#### 4. Click the **Select** button to close the window.

푸 **Note**: If the table was accessed within the Superbill or Charges window, clicking the **Select** button will add the code to the form.

#### Look Up Procedure Codes by Category

- 1. Open the CPT Code table using the path above.
- 2. Select the **Category** radio button.
- 3. Select a **Category** from the drop-down menu. All CPT codes that have been placed in the selected category will display.

푸 **Note**: Categories are determined by the user/practice. You can create unique categories for your practice by entering category names in the otherwise blank Category field of the CPT table. For instruction on this process, click **here**.

4. Click the **Select** button to close the CPT window.

푸 **Note**: If the table was accessed within the Superbill or Charges window, clicking the **Select** button will add the code to the form.

#### Look up Procedures Alphabetically by First Letter

- 1. Open the CPT Code table using the path above.
- 2. Click a letter in the horizontal **letter index**, located at the bottom of the search form.
- 3. Click the **Select** button to close the CPT window.

푸 **Note**: If the table was accessed within the Superbill or Charges window, clicking the **Select** button will add the code to the form.

Version 14.10

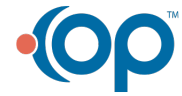

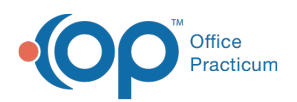

# **Path: Utilities Menu > Manage Codes > Procedure (CPT) Codes (Keyboard Shortcut keys: [Alt][U] [C][C])**

# **Overview**

Æ

After accessing the CPT Code table, you can search for CPT codes individually, by category or alphabetically.

# Looking up a Specific CPT Procedure/Code

- 1. Open the CPT Code table using the path above.
- 2. Type all or part of the CPT code or description in the search field at the top of the window.
- 3. Click the **Search** button. A list of frequently used procedures that match will appear

**Note**: If the code you are looking for does not appear in your search results, click the **Complete List** radio button, located below and to the left of the search field. This will broaden your search to include all CPT codes published by the AMA.

4. Click the **Select** button to close the window.

**Note**: If the table was accessed within the Superbill or Charges window, clicking **Select** will add the code to the form.

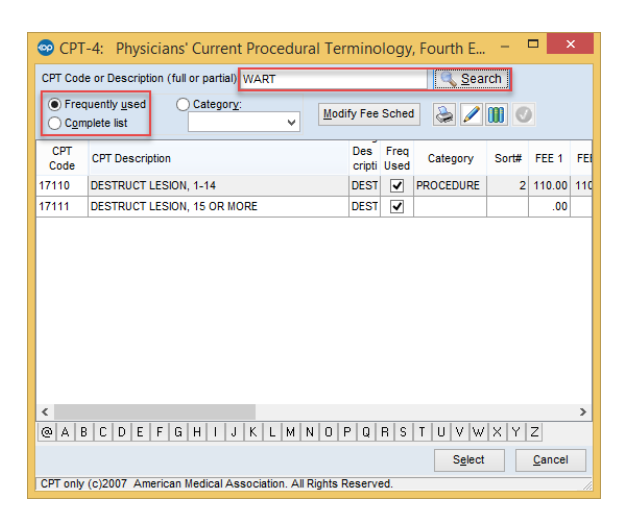

# Looking up Procedures/Codes by Category

- 1. Open the CPT Code table using the path above.
- 2. Select the **Category** radio button.
- 3. Use the Category dropdown menu to select a category. All CPT codes that have been placed in the selected category will display.

**Note**: Categories are determined by the user/practice. You can can create unique categories for your **O** practice by entering category names in the otherwise blank **Category** field of the CPT table. For instruction on this process, click **here**.

4. Click the **Select** button to close the CPT window.

**Note**: If the table was accessed within the Superbill or Charges window, clicking **Select** will add the code to the form.

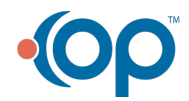

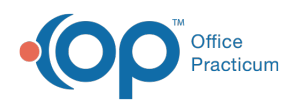

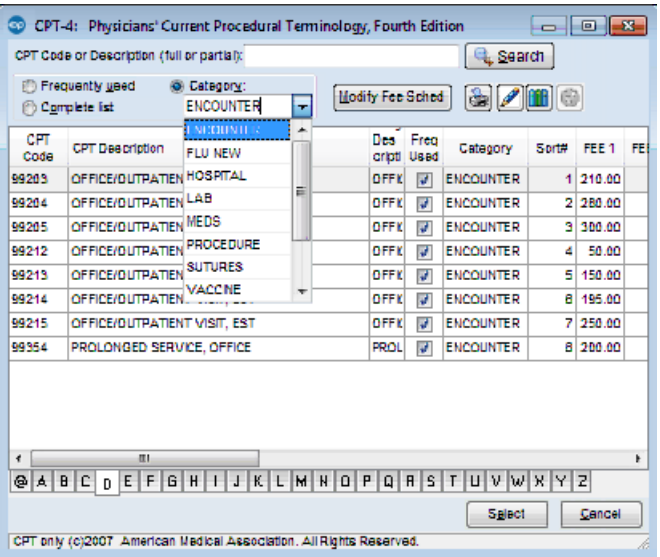

# Looking up Procedures Alphabetically by First Letter

- 1. Open the CPT Code table using the path above.
- 2. Click a letter in the horizontal **letter index**, located at the bottom of the search form.
- 3. Click the **Select** button to close the CPT window.

**Note**: If the table was accessed within the Superbill or Charges window, clicking **Select** will add the code to ◬ the form.

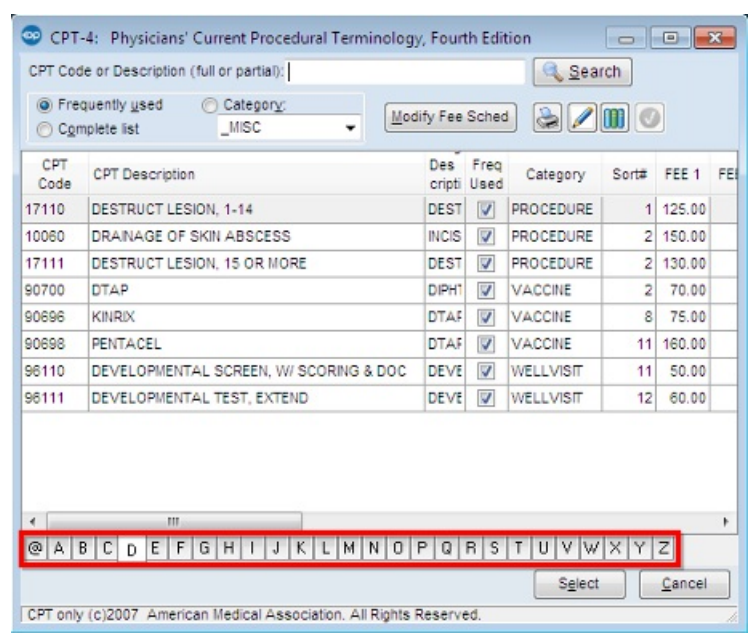

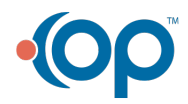